# **DISS JVS Initial Login Job Aid**  For Associating Token on Initial Login

DEFENSE COUNTERINTELLIGENCE AND SECURITY AGENCY

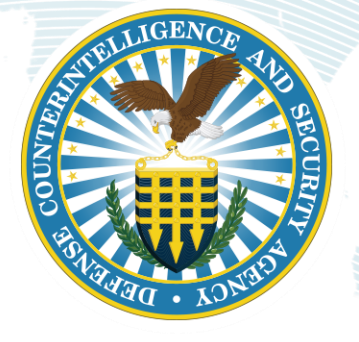

**Version 1.0**

May 9, 2021

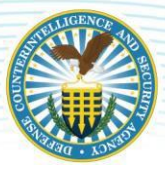

### **REVISION HISTORY**

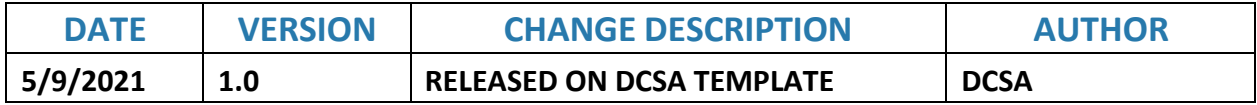

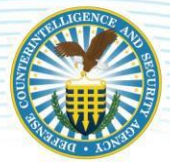

# **Initial Login and Token Registration**

#### **Connection Issues**

If users have issues connecting to DISS (e.g. PKI certificates, SSL certificates), they should contact their local IT support. The DISS provisioning team does not have the privileges necessary to help users resolve these types of local issues.

#### **OVERVIEW**

The link to access the Defense Information System for Security (DISS) Joint Verification System (JVS) can be found here: [https://www.dcsa.mil/is/diss/.](https://www.dcsa.mil/is/diss/) All users will need to register their token (e.g. CAC/PIV) upon first login to DISS. This document is meant to serve as a guide to facilitate users' first login.

#### **Notice and Consent**

- 1. Read the standard, mandatory DoD Notice and Consent
- 2. Click the "I Agree" button to continue

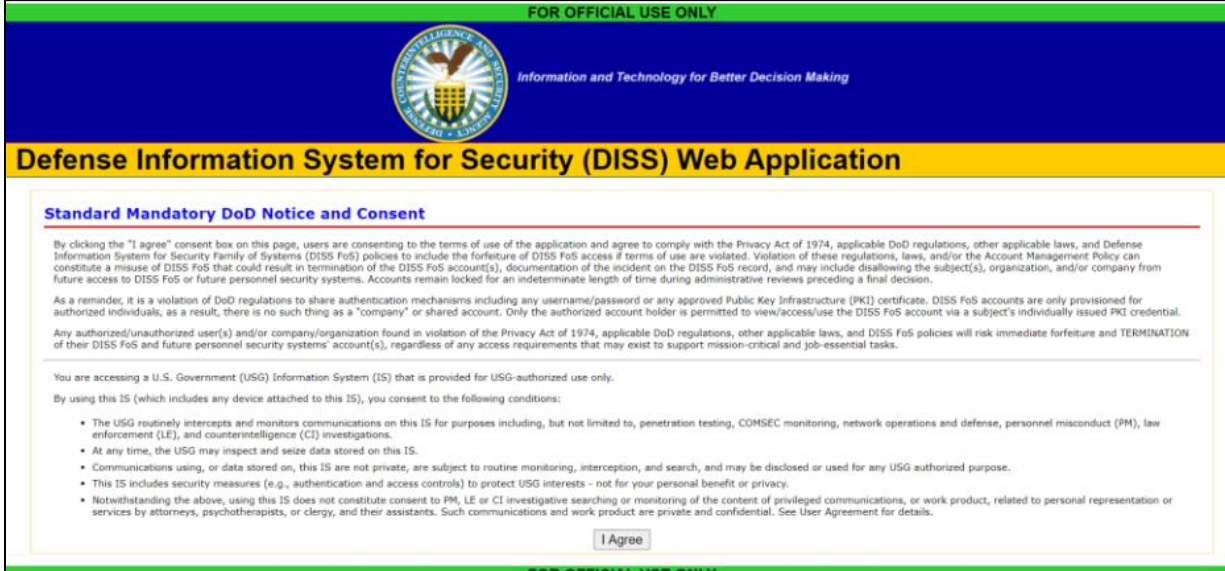

*Figure 1*

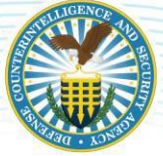

#### DEFENSE COUNTERINTELLIGENCE AND SECURITY AGENCY

# **Register your Token**

- 1. Insert your DoD approved PKI credential. The Identity Card Registration screen displays.
- 2. Enter the User ID and Password given to you by the Account Manager (You are only required to enter this information for your first login, and when new DoD approved PKI credentials are received).
- 3. Click on the Register button. You are directed to the PII page as above.

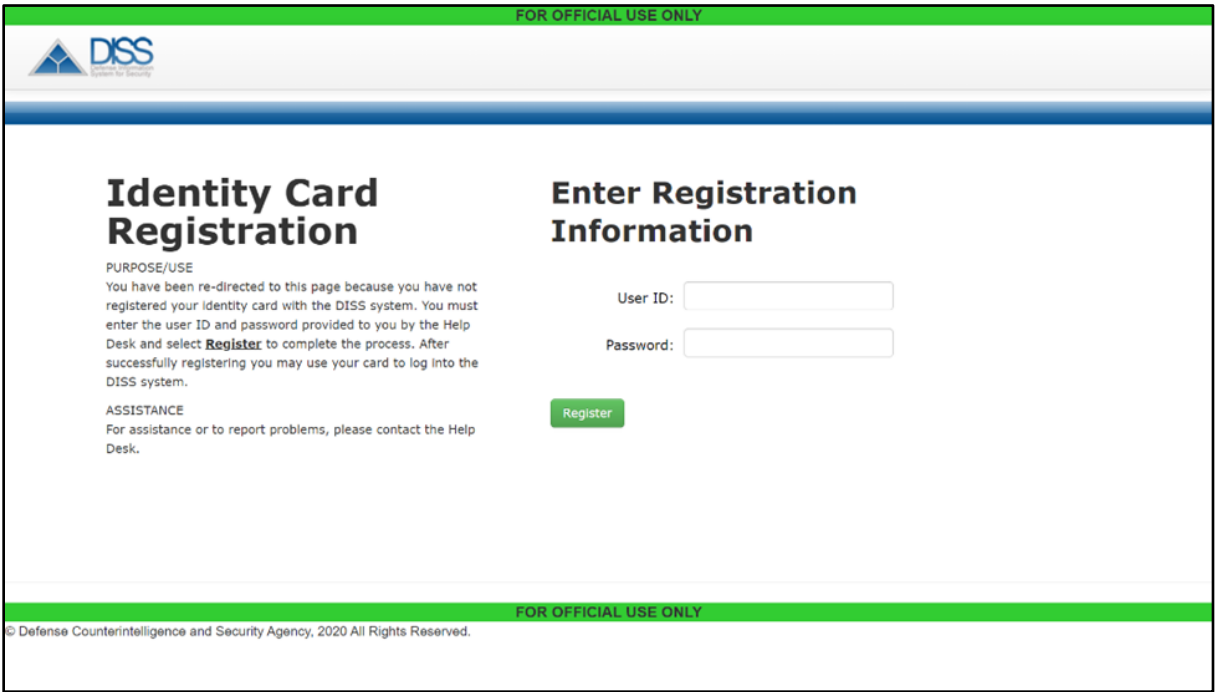

*Figure 2*

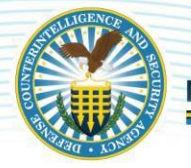

## **Log in**

1. After clicking 'Agree' on the notice and consent page, enter your DoD approved PKI credential before clicking on the Login button.

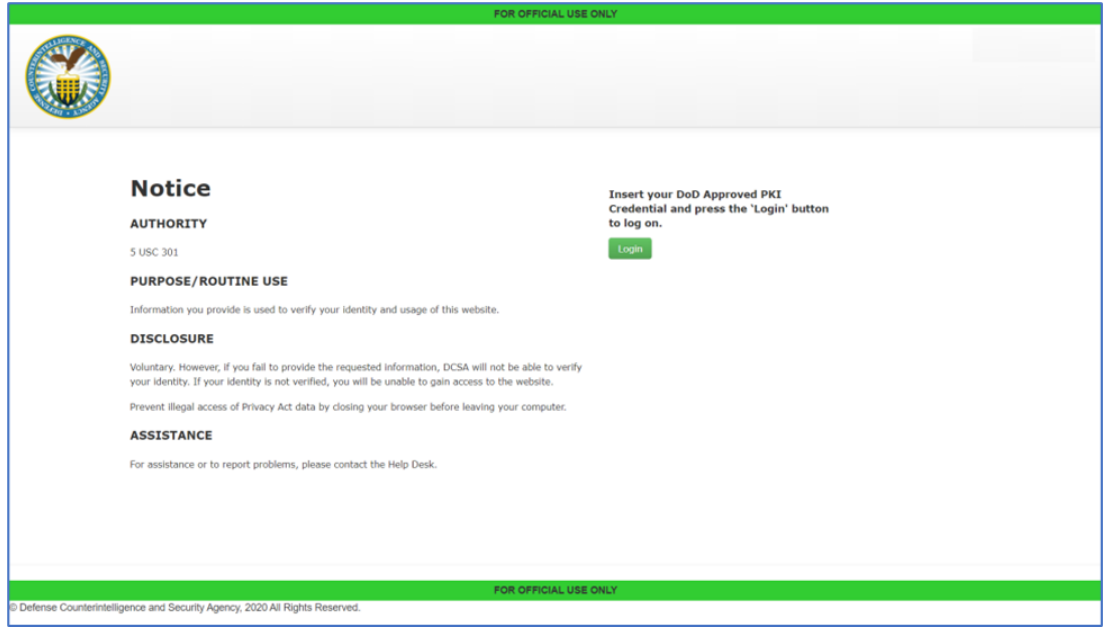

*Figure 3*

2. A Personally Identifiable Information (PII) confirmation screen pops up. Read the statements on the screen, confirming you have completed PII training and comply with the requirements. Click "Yes, Continue" to proceed or click "No, Logoff" to logout of the application.

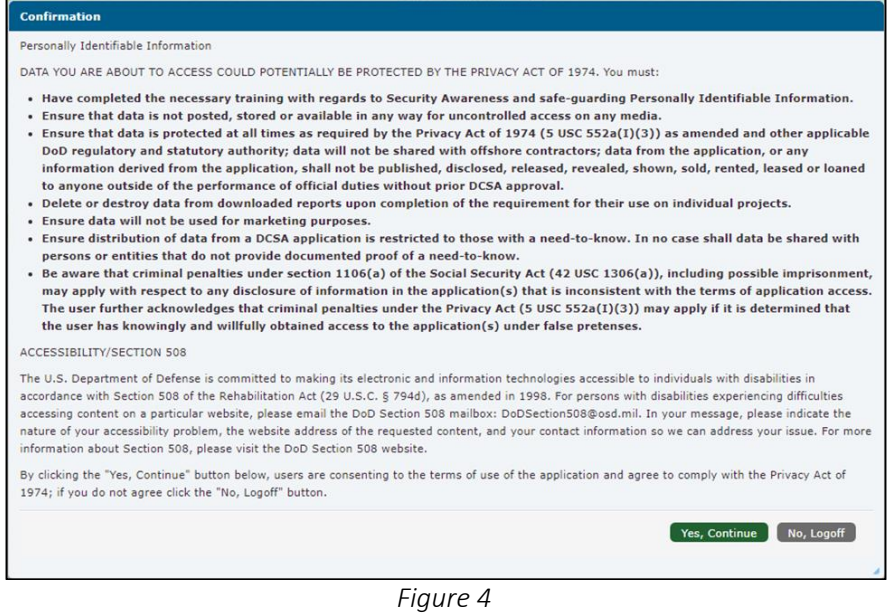

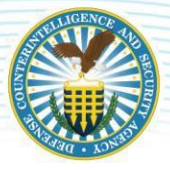

#### DEFENSE COUNTERINTELLIGENCE AND SECURITY AGENCY

#### **Session Limits and Locked accounts**

1. If you are logged into the JVS application and attempt to open an additional session in another browser window, you receive an error message.

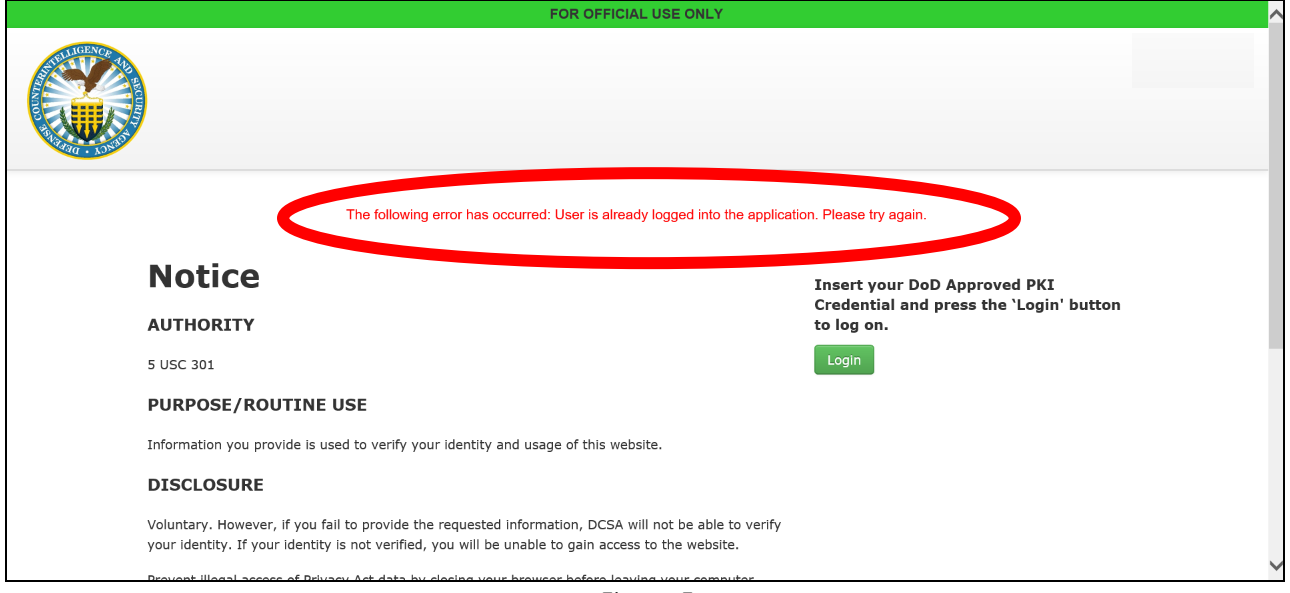

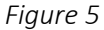

- 2. The system automatically terminates the active session after a set amount of user inactivity. After which, the user is redirected to the Standard Mandatory DoD Notice and Consent page.
- 3. If your user account has been locked, you receive an error message. Locked users should contact their Agency Account Manager.

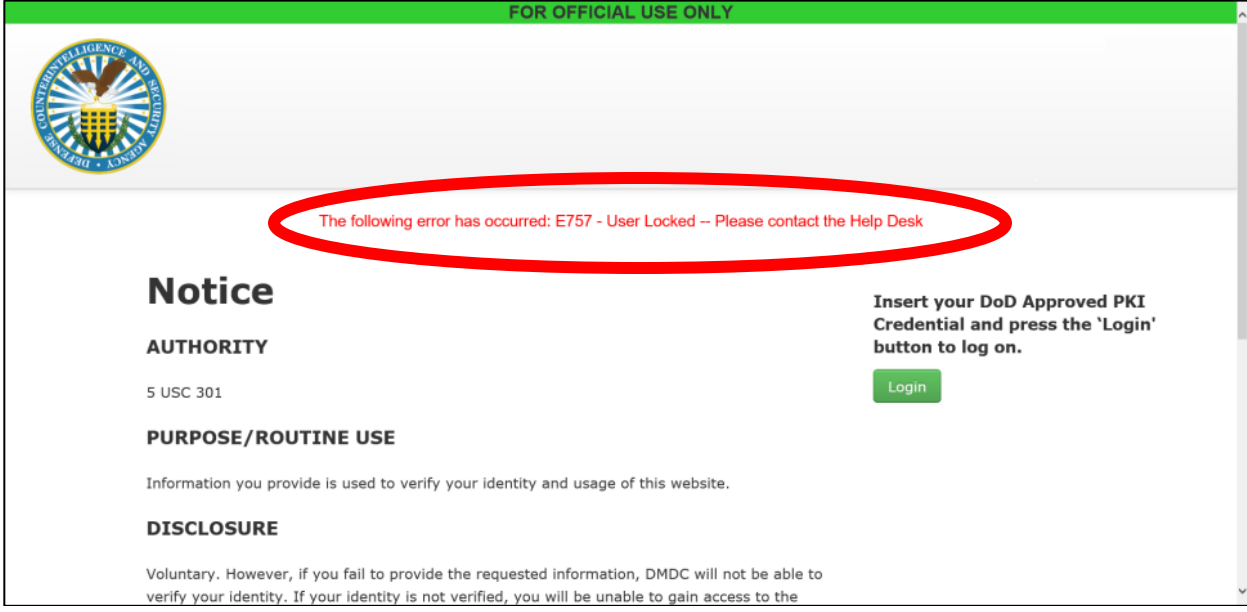

*Figure 6*